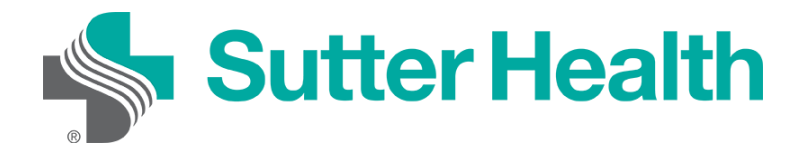

Прежде чем войти в zoom-конференцию на своём мобильном устройстве, загрузите приложение Zoom из [Центра загрузок Zoom](https://zoom.us/download) или магазина приложений (app store). В противном случае вам будет предложено загрузить и установить Zoom, когда вы нажмёте на ссылку «Войти в конференцию».

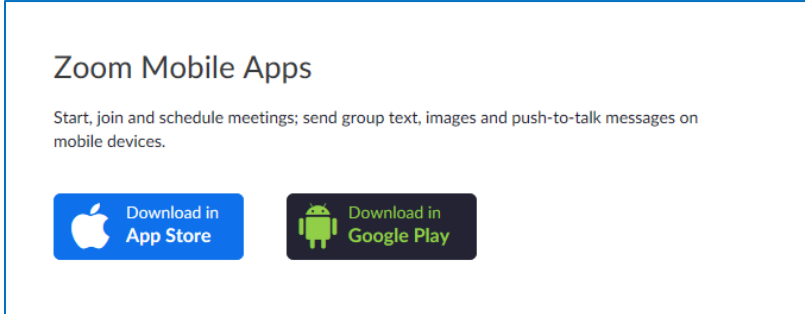

## **Вход с вашего мобильного устройства**

Каждая конференция Zoom имеет уникальный номер или ссылку, называемую идентификатором конференции, который потребуется, чтобы войти в конференцию Zoom.

Шаг 1. Ваш врач отправит вам идентификатор конференции Zoom по электронной почте или текстовым сообщением.

**Электронная почта**: Нажмите «Пожалуйста, нажмите здесь, чтобы войти» (Click "Please click here to join")

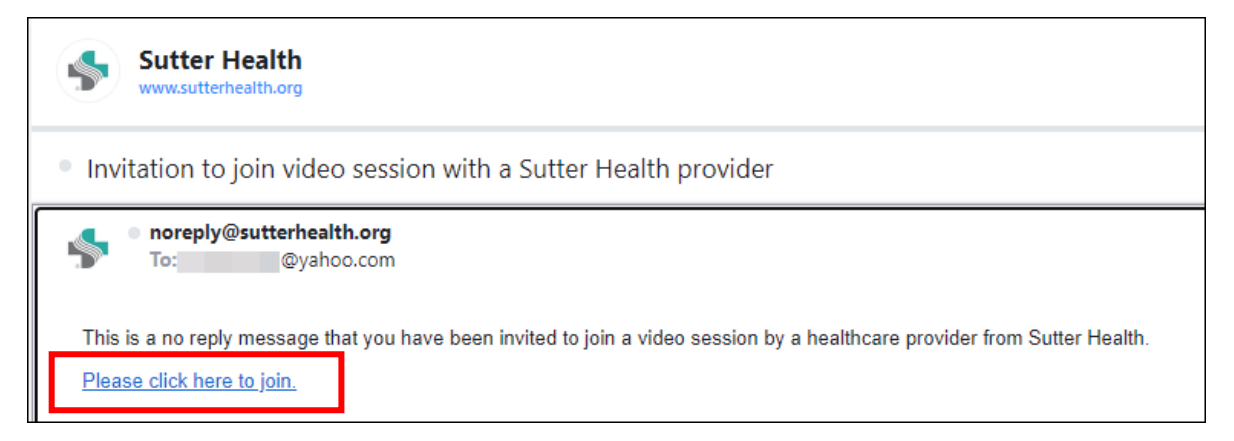

Mho.sutterhealth.org

## **Текстовое сообщение**: Нажмите на ссылку

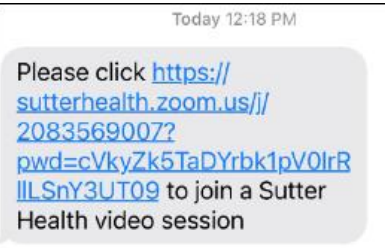

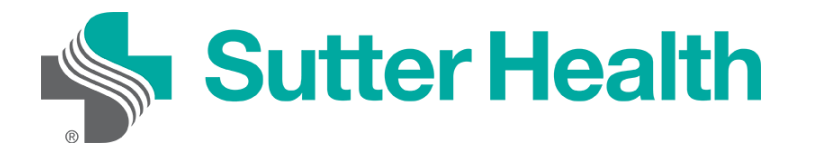

Шаг 2. После нажатия на ссылку конференции вы попадёте в комнату ожидания вашего врача. Врач примет вас в конференцию, когда он будет готов.

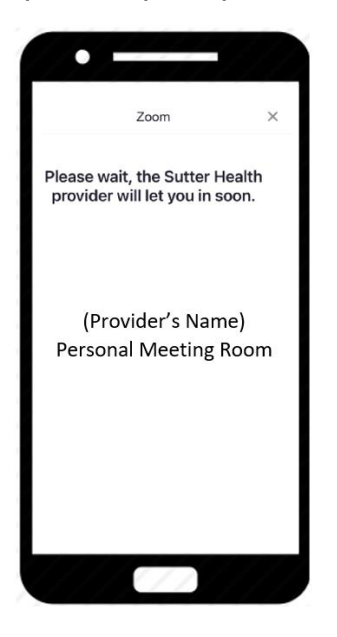

Шаг 3. Когда врач примет вас в конференцию, вам нужно будет подключить аудио. Выберите «Вызов с использованием звука через интернет».

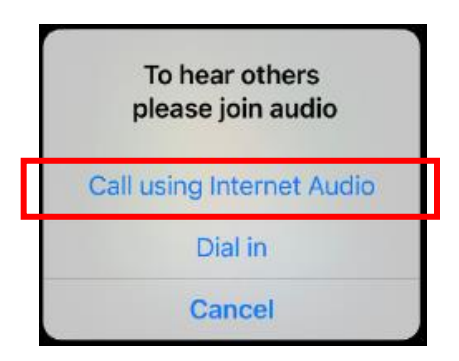

Шаг 4. Чтобы активировать видео, коснитесь экрана телефона, и внизу появятся элементы управления конференцией. Нажмите «Включить показ видеоизображения».

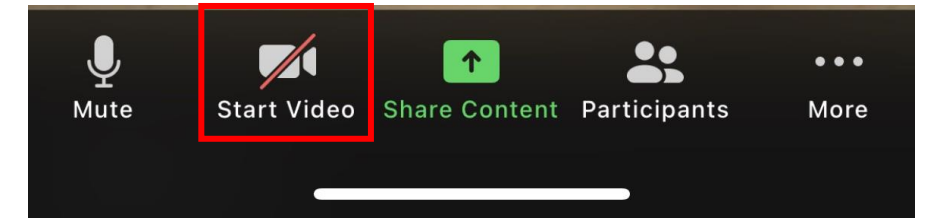

Теперь вы подключены и готовы начать видеовизиты.

Не забудьте…Найдите уединённое, хорошо освещённое место для вашего визита.

Mho.sutterhealth.org